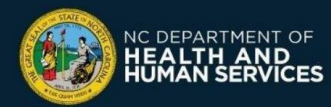

# **What is the scheduling feature in the COVID-19 Vaccine Management System?**

Vaccine providers enrolled in the COVID-19 Vaccine Management System (CVMS) have access to a free vaccine appointment scheduling feature that:

- $\checkmark$  Enables recipients to self-register
- $\checkmark$  Makes available appointments easy for recipients to find, including on the CDC's Vaccine Site Finder website [\(Vaccines.gov\)](https://www.vaccines.gov/)
- ✓ Allows people to use the scheduling feature in both English and Spanish
- $\checkmark$  Makes it easy for recipients to cancel appointments, which reduces no-shows

# **How do I enable the scheduling feature in CVMS for my location(s)?**

- ❑ **Login** to the CVMS Provider Portal at [https://covid-vaccine-provider-portal.ncdhhs.gov](https://covid-vaccine-provider-portal.ncdhhs.gov/)
- ❑ Go to the **Locations** tab and click **Enable Scheduling**
- ❑ Select provider(s) and click **Next**
- ❑ Review each statement and select each checkbox then click **Save**

### **Initial Setup for Your Location**

- ❑ Go to the **Locations** tab and select a location
- ❑ Check the **CVMS Scheduling** checkbox
- ❑ Set the location's appointment dates:

❑ Start Date: First date recipients can book an appointment ❑ Closing Date: Last date recipients can book an appointment

- ❑ Click **Save**
- ❑ Click on the **Related** tab
- ❑ Click **Edit** on the 1st dose Vaccine (Appointment) Supply record
- □ Set the Current Stock to be the number of 1<sup>st</sup> dose appointments to release
- ❑ Click **Save**
- ❑ Click **Edit** on the 2nd dose Vaccine (Appointment) Supply record

❑ Set the Current Stock to be a very large number (e.g., 1,000,000)

*locations.*

- ❑ Click **Save**
- ❑ Click **Edit** on the Additional / Booster Vaccine (Appointment) Supply record
- ❑ Set the Current Stock to the number of Additional Dose / Booster appointments to release
- ❑ Click **Save**
- ❑ Click on the **Availability** tab
- ❑ Update the opening hours & capacity

**!**

- ❑ Indicate days that will have appointments and operating hours
- ❑ Enter the number of appointments per time window. This is the number of appointments that can happen at the same time.
- ❑ Enter the time window duration. This is the appointment length.

#### **How do I update and add new appointments?**

- ❑ Go to the **Reports** tab and view the **Dose 1 Vaccine Supply Report**, and determine the number of appointments to add
- ❑ Go to the **Locations** tab and select a location
- $\Box$  If applicable, update the start and closing dates to determine which days are open for scheduling appointments
- ❑ Click **Save**
- ❑ Click on the **Related** tab and open the first-dose and/or the Additional Dose/Booster vaccine supply records
- ❑ Update the Vaccine (Appointment) Supply to add the number of new appointments to the Current Stock amount *For example, if current stock is set at 900 and you wish to allow 100 more appointments, increase the current stock to 1,000.*
- ❑ Click **Save**

### **Additional Resources**

For more instructions, including how to remove and cancel appointments, please refer to the following user guides: Manage Appointment Scheduling User Guide, Addendum for Scheduling Feature at Point of Care and Vaccine [Administration](https://covid19.ncdhhs.gov/addendum-scheduling-feature-point-care-and-vaccine-administration-user-guide/download) User Guide

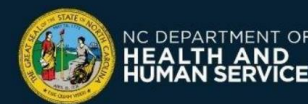

**For questions or issues, please call the COVID-19 Vaccine Provider Help Desk at (877) 873-6247, Option 1 or submit a ticket through the CVMS Help Desk Portal at** [https://ncgov.servicenowservices.com/csm\\_vaccine](https://ncgov.servicenowservices.com/csm_vaccine)

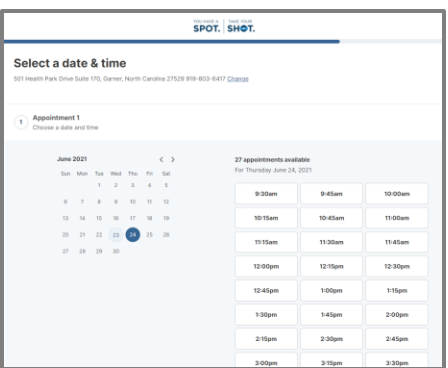

*Each provider should only be enabled once. Providers can then choose to use the scheduling feature for some or all of their*